# 数字程控电话交换机 **PGAD60/D200/D900/D3000** 编程设置说明

一、 电脑和交换机如何连接

全系列交换机均有有个网口,管理软件、录音服务、计费软件、CTI 接口都需要使用到 wan 口。电脑与交 换机连接分直连和局域网连接两种方式。不管哪种连接方式都要求电脑和交换机处于同一个网段,同网段是指 除了 IP 地址最后字段不同以外、子网掩码、网关均需要是一样的。交换机默认出厂 IP 地址为:192.168.0.235、 255.255.255.0。

局域网连接方式:

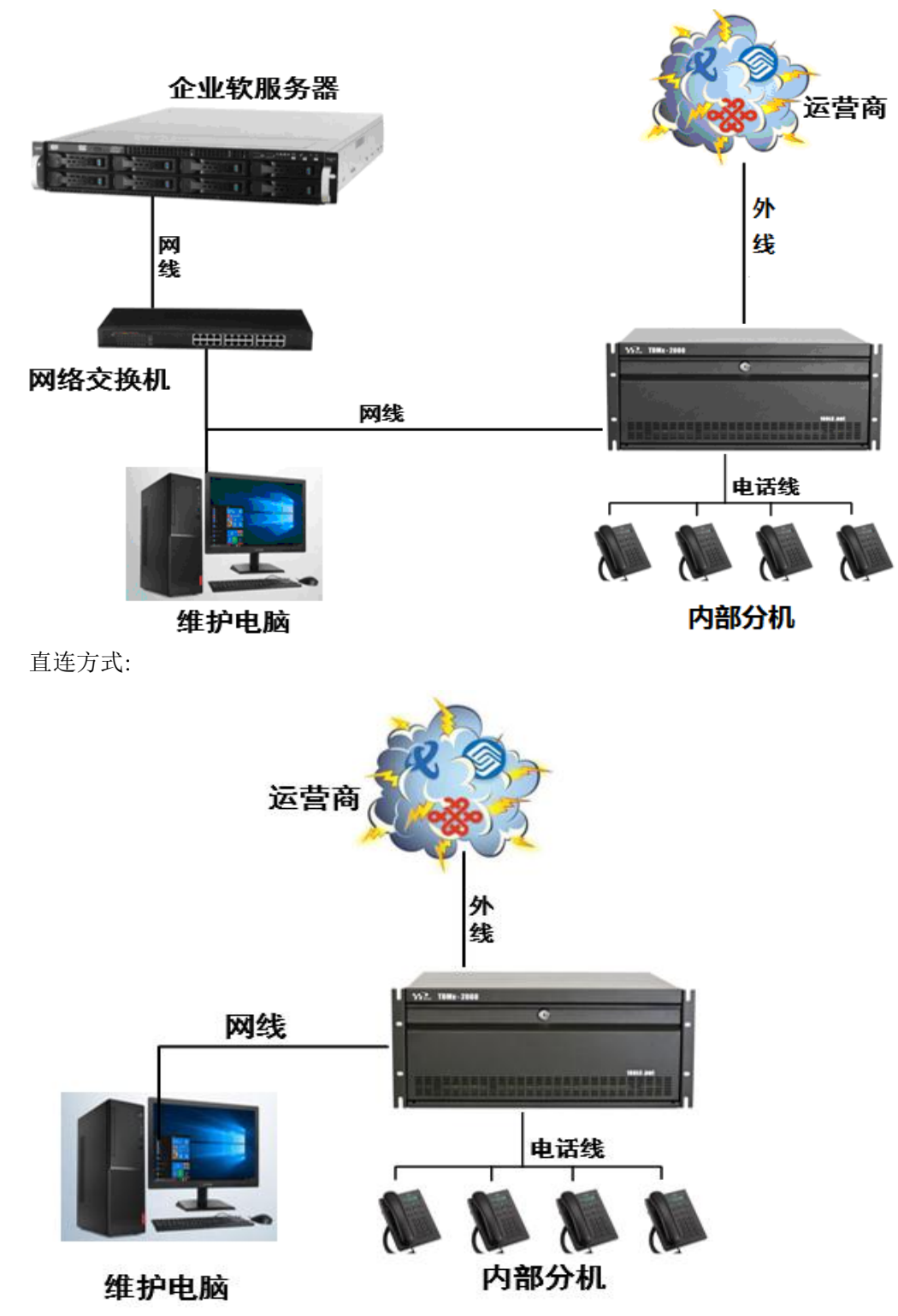

### 二、 电话交换机的 **IP** 地址恢复出厂方法

如果交换机的 IP 地址无法查询到可以通过内部任意一台电话机进行恢复,此操作只会恢复 IP 地址不会对 数据造成任何影响。恢复后的 IP 地址为 **192.168.0.235** 操作方法: 摘机按代码\*58687888 听到嘟嘟嘟证实音, 将设备断电重启后恢复出厂 IP 地址。

三、 如何检查电脑和交换机之间网络是否连接

电脑和交换机网线连接好后需要确认网络是否连接成功就需要用到 dos 命令。在 dos 命令下使用 ping 来检查。 需要保证电脑的 IP 地址与交换机的 IP 地址在同一个网段。

操作方法: 点击电脑的开始,然后选择运行"进入运行界面。然后输入"ping 192.168.0.235 ⊣t"然后敲回车确 认,(TDMx2000 交换机出厂默认 IP: 192.168.0.235,若已经修改过交换机 IP, 以修改后 IP 为准)

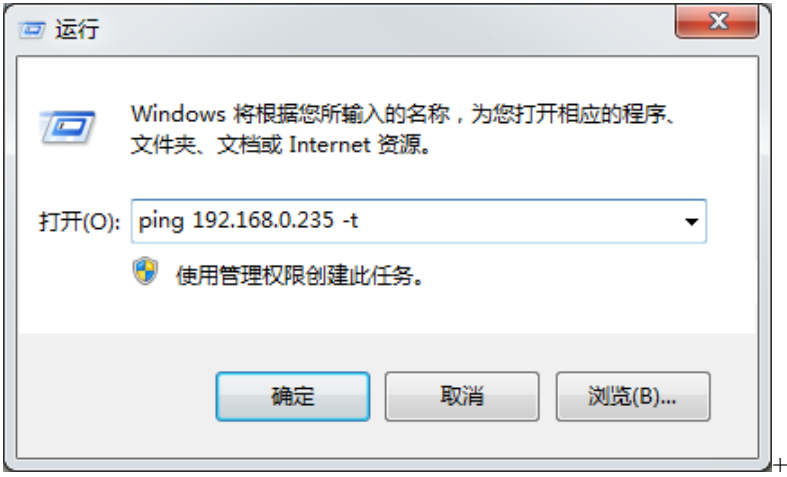

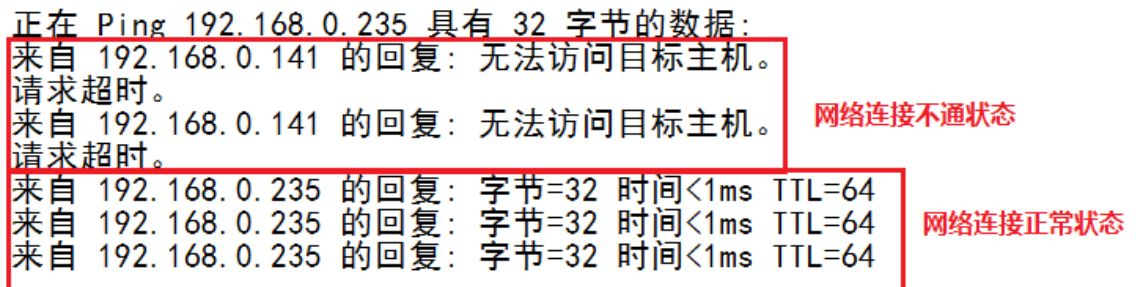

#### 四、 telnet 如何登陆交换机

交换机部分的参数必须通过命令行的方式才能修改。TELNET 为 windows 系统自带的功能, WIN7 以上系 统需要开启控制面板-程序卸载-打开关闭 windows 功能组件-telnet 客户端。

操作方法:Windows2000/Window XP 操作系统运行:"开始→运行"进入运行界面。然后输入"telnet 192.168.0.235" 然后敲回车确认,(TDMx2000 交换机出厂默认 IP: 192.168.0.235, 若已经修改过交换机 IP, 以修改后 IP 为准)

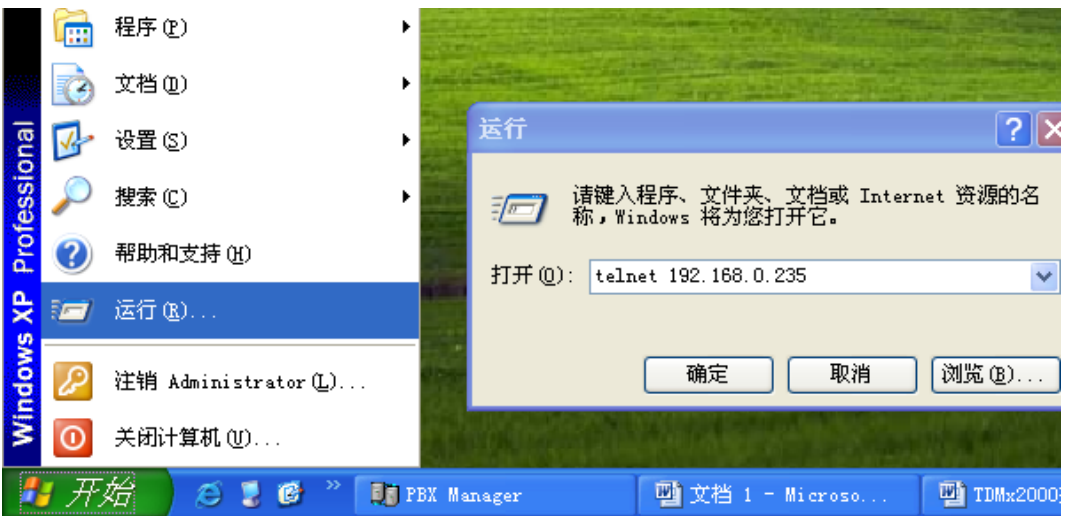

进入 DOS 界面, 里面显示: "LOGIN "这里输入交换机的登陆账号敲回车然后输入密码敲回车。当出现 "[\]\$> " 表示登陆交换机成功。此界面输入: "help"出现交换机常用编程命令,输入对应的命回车后可对该参数进行设 置,如果不需要设置的参数可以敲回车跳过进入另外一项参数设置。

login:admin password: \*\*\*\*\*  $\begin{bmatrix} \begin{bmatrix} 1 \end{bmatrix} & \frac{1}{2} \end{bmatrix}$ 

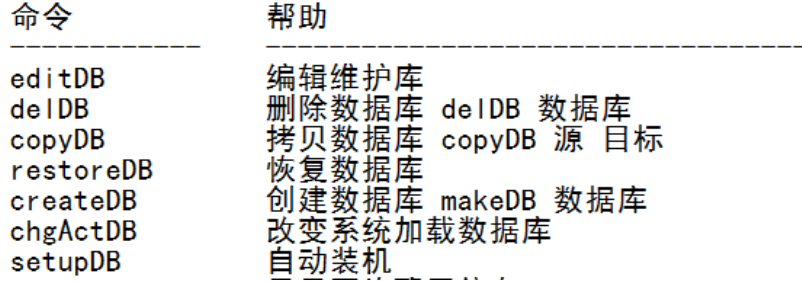

五、 如何修改交换机的 IP 地址

交换机默认 IP 地址为 192.168.0.235, 如果需要修改 IP 地址需使用 telnet 命令行进行设置。 设置方法: 在 telnet 登陆状态下输入 setnet 回车, 需要修改的参数直接输入, 不需要修改的直接敲回车跳过, 设 置 完 成 后 输 入 reboot 回 车 根 据 提 示 重 启 后 IP 地 址 即 修 改 成 功 。

login:admin password: \*\*\*\*\*  $[\n\lambda]$  \$>setnet

目标机MAC地址[aa:11:cc:33:ee:ff]: 目标机IP地址[192.168.0.163]:192.168.0.235 目标机子网掩码[255.255.255.0]: 网关IP地址[192.168.0.1]: EraseSector: 63 Address: 53f0000ES.. 系统重新启动后有效!  $[\ ]$  \$>reboot 是否重新启动系统 [Y/N]? y

六、 如何查看交换机的系统信息

交换机的系统信息包含设备硬件版本号、软件版本号、设备 IP 地址、设备序列号、设备激活状态、收费 功能开通情况等。

操作方法: telent 登陆后输入 hostshow 然后回车。

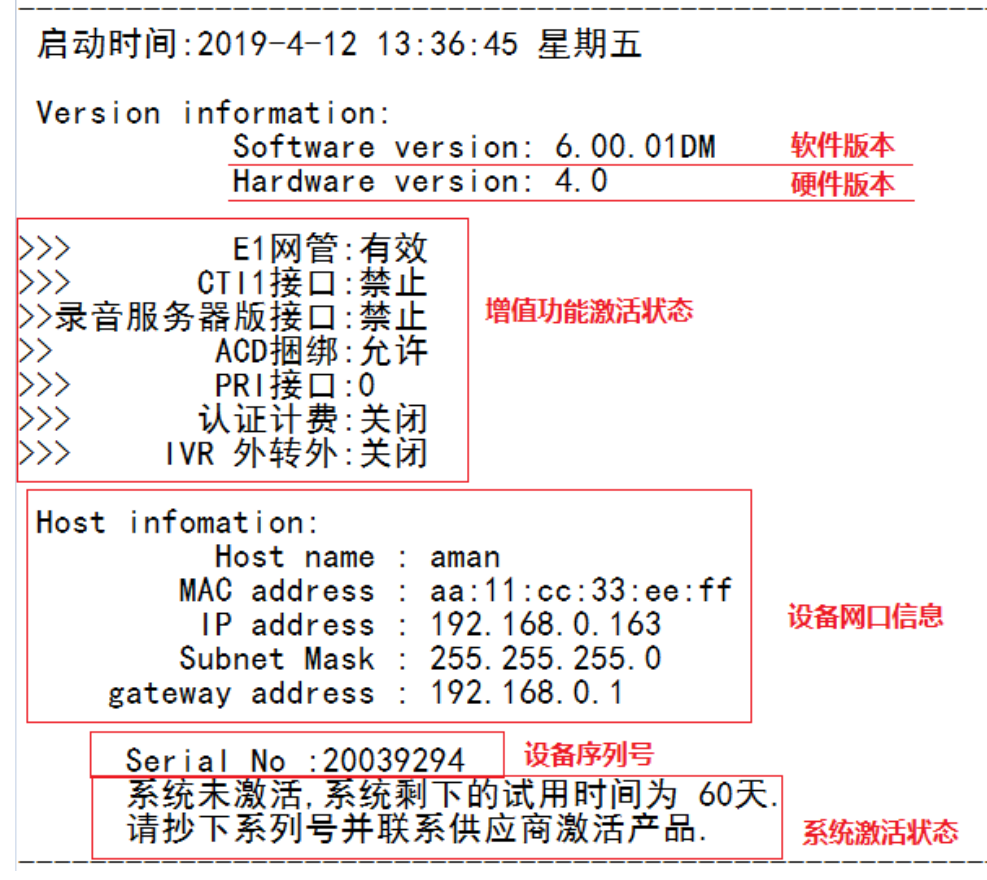

七、 如何查询设备序列号以及激活设备

在系统信息中可以看到设备的序列号以及产品的激活状态,激活方式有激活设备、激活扩展机柜、激活数字中 继、激活网络版录音系统、激活计费认证、激活扩展电脑话务员等。所有激活方式都是需要凭序列号找经销商 获取激活码。激活码均为 10 位数的阿拉伯数字,激活操作方法都是一样的。激活方法可通过电话激活也可以通 过电脑激活。

电话激活方法:外线呼入启用电脑话务员或者内部分机拨打电脑话务员在听到欢迎词语音时拨\*59+激活码+#听 到嘟嘟嘟证实音表示激活成功,重启设备完成操作。

电脑激活方法:在 telnet 登陆状态下输入 act 然后回车提示输入激活码,输入正确的激活码回车后会显示是否激 活成功。也可以在系统信息中查询激活状态。

login:admin password: \*\*\*\*\*  $[\ ]$  \$ > act 请输入设备激活码:\*\*\*\*\*\*\*\*\*\* 激活失败!  $\begin{bmatrix} \setminus \end{bmatrix}$  \$>

八、 PGAD3000、PGAD900、如何初始化

PGAD3000、PGAD900、机型带有硬件装机功能,操作完该功能后系统将自动识别连接正常的板卡,并对 识别到的端口进行编号,编号分普通号码和吉祥号码两种。吉祥号码从 108 开始跳过 4、5、7 等数字进行编号。

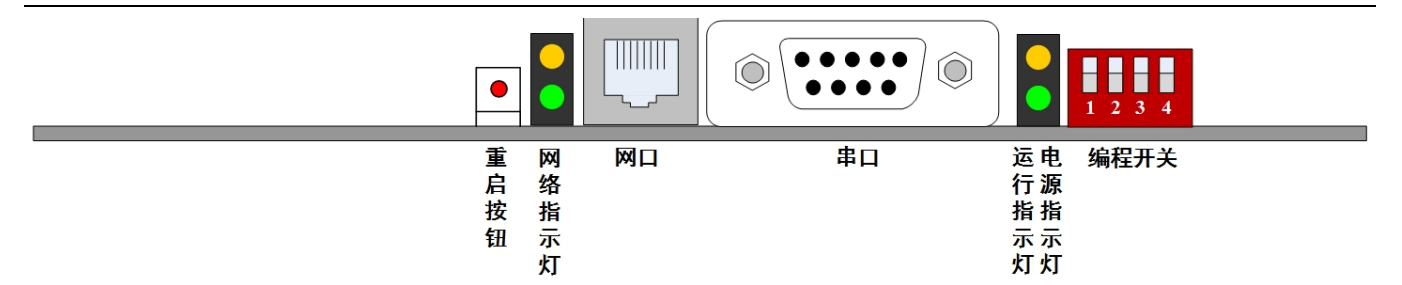

普通号码装机操作方法:开机状态下将编程开关 1 与 3 拨至 ON 位置, 然后按一下重启按钮, 等待一分钟当运 行指示灯处于忙闪后将编程开关拨回 OFF 位置,再次按重启按钮完成操作。

吉祥号码装机操作方法:开机状态下将编程开关 3 拨至 ON 位置, 然后按一下重启按钮, 等待一分钟当运行指 示灯处于忙闪后将编程开关拨回 OFF 位置,再次按重启按钮完成操作。

九、 调试软件如何下载安装使用

管理软件可以对交换机分机进行数据编程、上传语音、备份数据等操作,在随机附带的光盘和官网下载专 区均可直接下载安装(需区分数字交换机和 IP 交换机的管理软件)。任何数据修改后都需要上传 A 库并重启才 能生效。

管理软件包含登陆、重启、打开库、保存库、库下载、库上传、导出库、导入库、上传音乐、退出、语音等功 能按键。

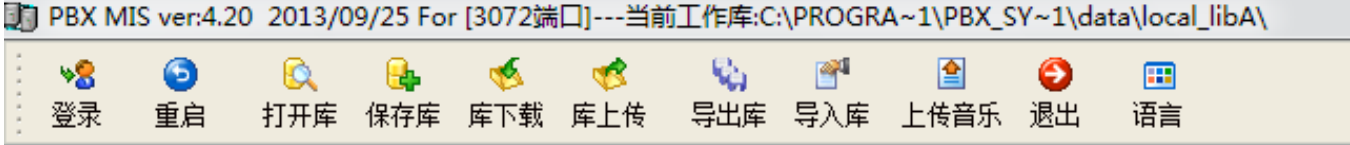

打开库:脱机打开软件原来保存的数据库,

保存库:保存软件内显示的数据库至电脑脱机使用,内置 A、B、C、D 、4 个保存库;

库下载: 将登录到的交换机正在工作的数据下载至软件内显示;

库上传:将已经修改好的数据库上传至交换机;

重启: 重启电话交换机,当数据库上传完成后都需要重启后生效;

导入库:将数据库备份文件导入至软件内显示,需要交换机使用导入的数据库需上传库重启方能生效;

导出库:将软件内显示的数据库导出成一个数据库备份文件;

系统拥有 4 个数据库: A 库作为交换机工作使用的数据库, B 库、C 库和 D 库都是空数据库, 可以作为备份 数据库。

 $-x -$ 

登陆方法: 打开管理软件点击登陆,输入交换机的 IP 地址,登陆账号密码然后点击登陆。

用户登录...

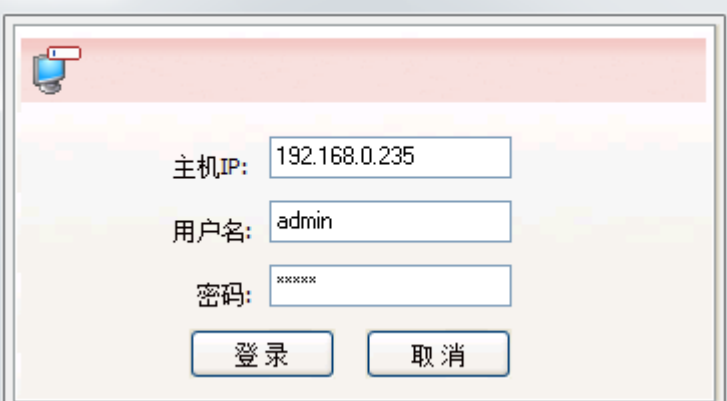

登陆成功后首先需要点击库下载 A 库,将交换机工作的数据库下载到软件内。修改完数据后需要点击库上传 A 库然后重启设备才能生效。

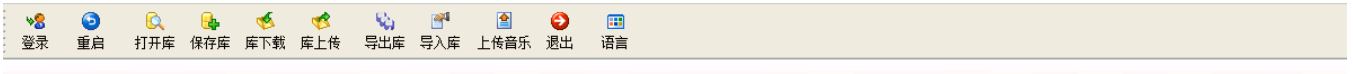

#### 库A文件:centcfa.dat下载成功!

<mark>端口维护│功能表维护│路由表维护│无线路由表维护│服务等级维护│服务等级跳转表│前缀码表维护│SIP用户类型设置│SIP参数配置│语音导航配置│VPN│主机设置│缩位号维护│随身密码│安全设置│</mark> 当前端口信息

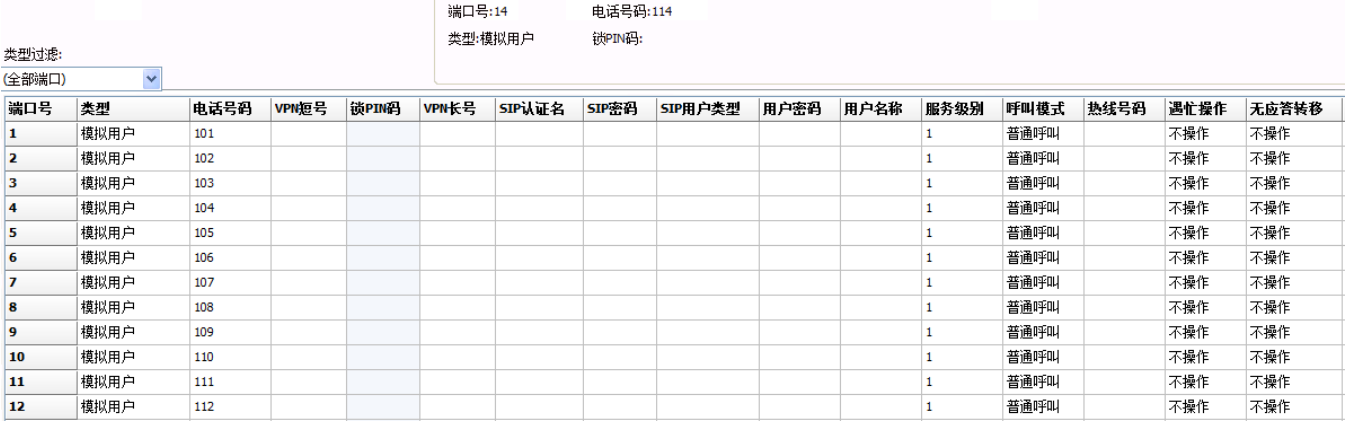

### 十、 电话机如何接入到电话交换机

PGAD3000、PGAD900、机型的电话接口需要根据板卡所在的位置来确定,每块板卡对应其中一条连接电缆线, 其他机型的 8 路端口一排的为分机接板,端口顺序接线方式参考下图。管理软件内端口对应下图内数字。

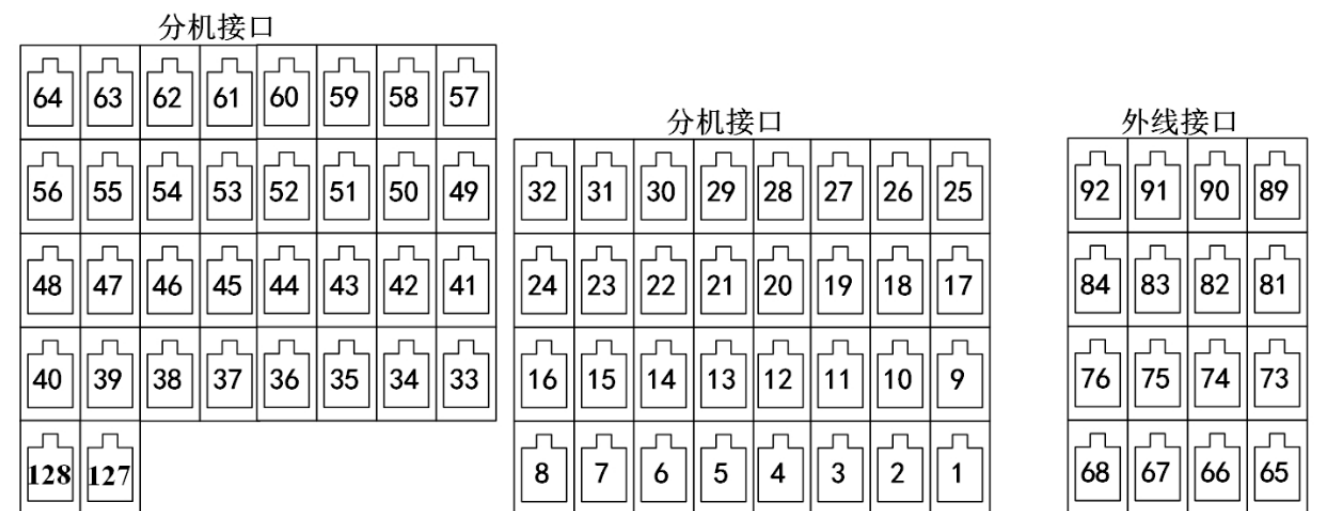

数字话机接口

十一、 电信外线如何接入电话交换机

PGAD3000、PGAD900、机型的外线接口需要根据板卡所在的位置来确定,每块板卡对应其中一条连接电缆线, 其他机型的 4 路端口一排的为外线接口板,端口顺序接线方式参考下图。管理软件内端口对应下图内数字。

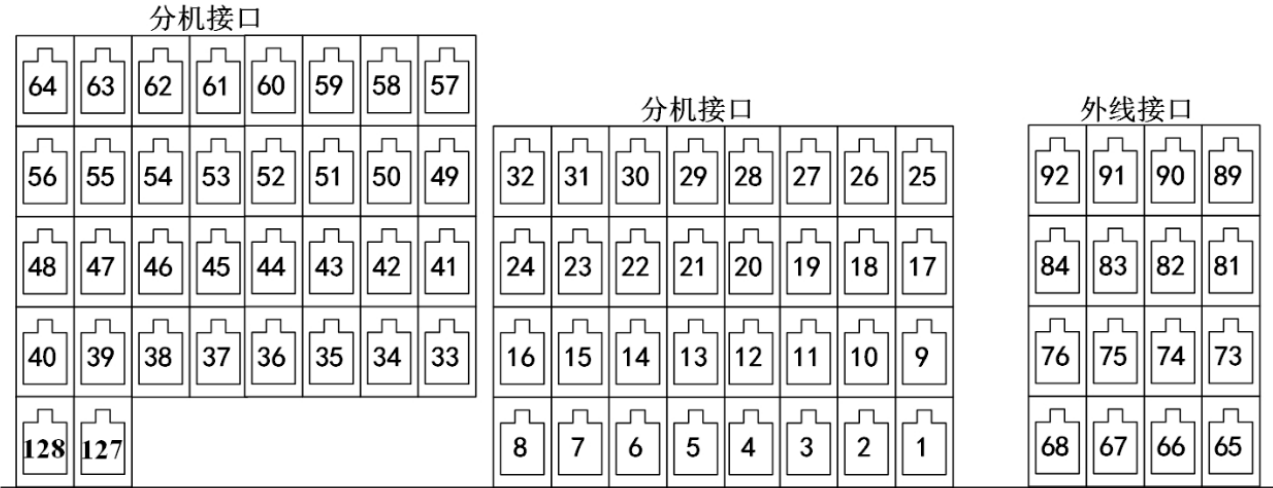

数字话机接口

十二、 分机号码如何查询

内部分机需要查询自己的端口号必须使用带有来电显示功能的电话机。

操作方法:摘机输入代码\*28 听到嘟嘟嘟证实音后挂机,电话响铃后可在话机显示屏幕上显示该分机的端口号。 十三、 分机端口如何查询

内部分机需要查询自己的端口号必须使用带有来电显示功能的电话机。

操作方法: 摘机输入代码\*28 听到嘟嘟嘟证实音后挂机, 电话响铃后可在话机显示屏幕上显示该分机的端口号。 十四、 代接电话如何操作

内部分机在可以通过电话代接响铃的话,分同组代接、指定代接两种,同组代接表示随机代接同一个代答 组内的分机,指定代接表示代接指定响铃的分机号码。要求话机代答允许处于允许状态并在同一个代答组。

## 类型过滤:

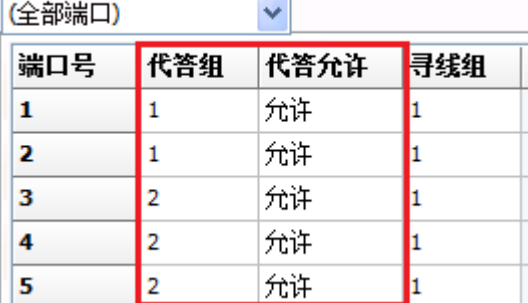

同组代接操作方法:摘机按#1 即可代接同组内响铃的电话。

指定代接操作方法:摘机按\*1+响铃的分机号码即可代接该响铃分机的电话。

十五、 分机号码如何修改

交换机的分机号码可以使用 1-20 位号码长度。号码字头为 1-8 字头。当号码存在重复或者包含时候将无 法修改。

设置方法在端口维护中将分机的电话号码输入修改的号码回车。

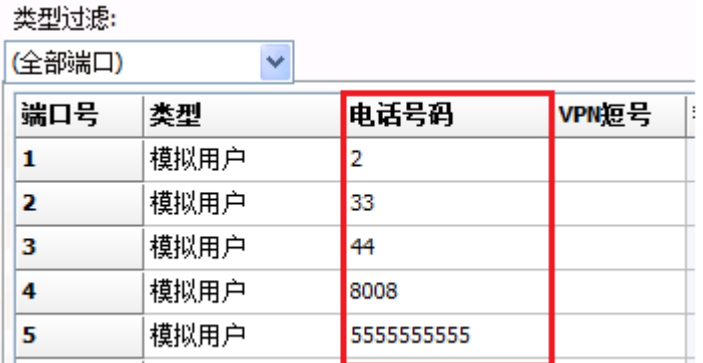

#### 十六、 分机打电话的权限如何设置

 $\frac{1}{2}$  algorithm and  $\frac{1}{2}$ 

 $+$  and  $+$  and  $-$ 

交换机的所有分机都可以设置拨打外线的权限。默认情况下所有分机都可以拨打任何外线号码,出厂分 5 个服务级别,1-无限制(不限制任何电话)、2-限声讯台(不允许打声讯台号码)、3 长途(不允许打国际长途和 声讯台号码)、4-市话(不允许打国际长途和声讯台、长途)、5-内线(不允许打除了内部分机和紧急电话外的 号码)。

设置方法在端口维护中将分机的电话号码输入修改的号码回车。

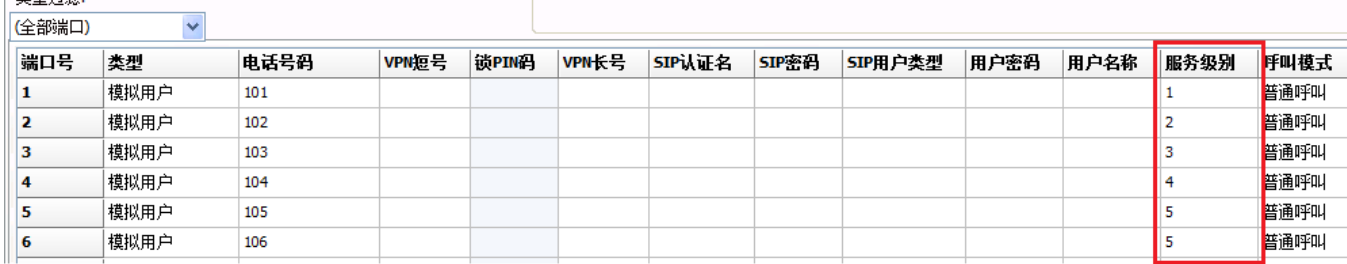

### 十七、 外线呼入如何指定到分机响铃

交换机出厂数据库情况下外线呼入进入电脑话务员,若需要外线呼入直接到其中一个电话响铃就需要对外 线端口进行设置。

设置方法:在端口维护中将环路中继端口中将中继模式设置为双向,入中继号码设置为响铃的分机号码。

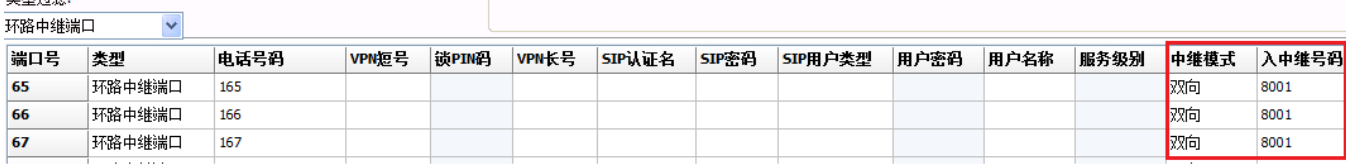

十八、 外线呼入到电脑话务员听语音提示

交换机出厂数据库情况下外线呼入进入电脑话务员,若修改电脑话务员号码需要进行对应的调整。 设置方法:在端口维护中找到电脑话务员的分机号码,期中任意一个即可。在环路中继端口中将中继模式设置 为双向,入中继号码设置为电脑话务员号码。主机设置中的电脑话务员模式选择为默认电脑话务员。

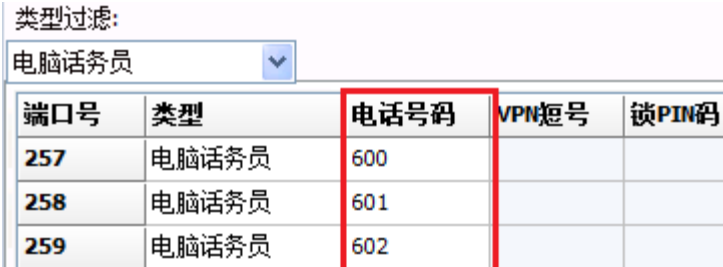

类型过滤:

环路中继端口

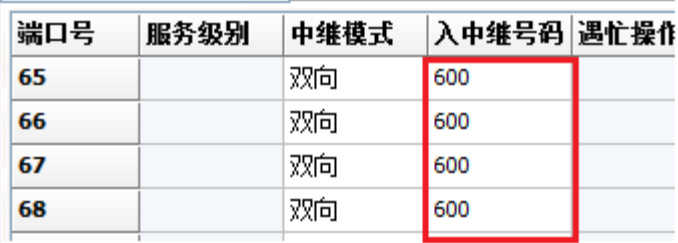

 $\checkmark$ 

十九、 电脑话务员语音如何修改

外线呼入电脑话务员的语音可以通过电话机进行录音,也可以管理软件上传指定格式文件名的文件。电话 录制时 PGAD3000/PGAD900/输入代码为 1 位数, 其他机型输入必须是 2 位数。(如 1 或者 01)

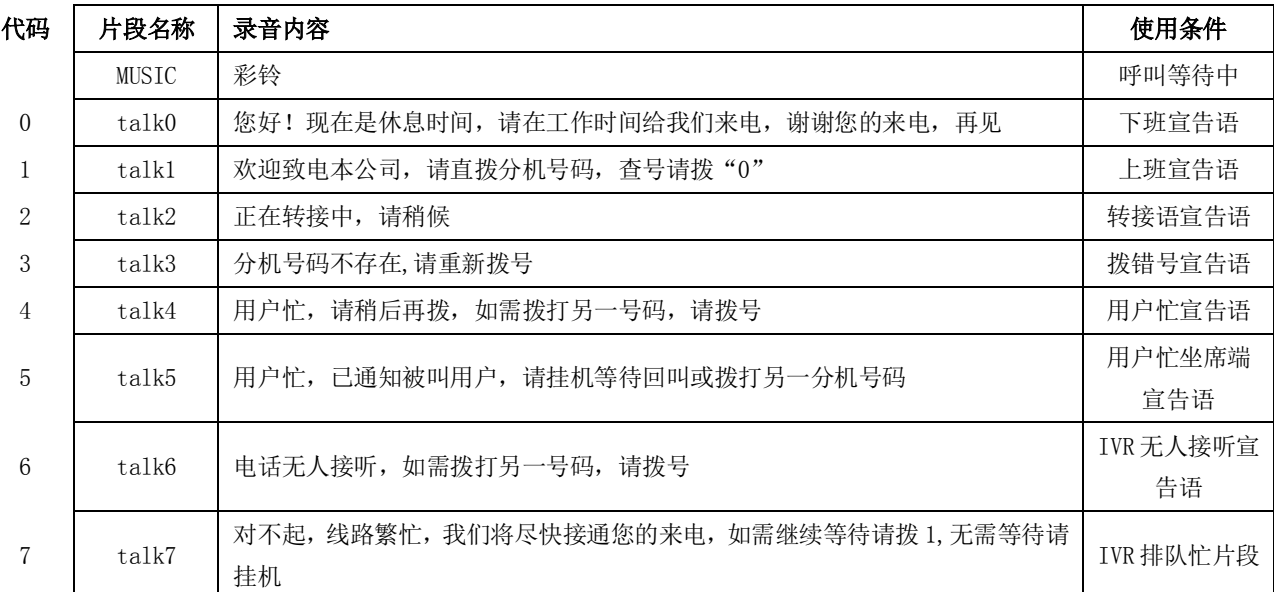

电话修改语音方法:首先确保主机设置中电脑话务员模式为默认电脑话务员模式,在端口维护中找到电脑话务 员的分机号码。内部任意一个分机号码拨打电脑话务员的号码,听到语音提示后按\*26,进入到电话导航菜单按 \*进入录音菜单,按代码录制对应的片段后直接录制内容,按#停止录音,再按#保存录音。

### 类型过滤:

电脑话务员

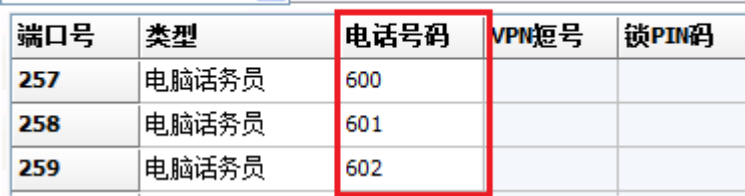

 $\checkmark$ 

电脑上传语音方法: 在管理软件中点击上传音乐, 选择文件后上传完成即可替换原有语音, PGAD3000/PGAD900/上传时必须所有文件上传,不可单段上传。电脑上传的文件文件名必须是合法的片段名 称,格式必须是 PCM, 其中参数也有严格限制, 上传的单个文件大小小于 240K。

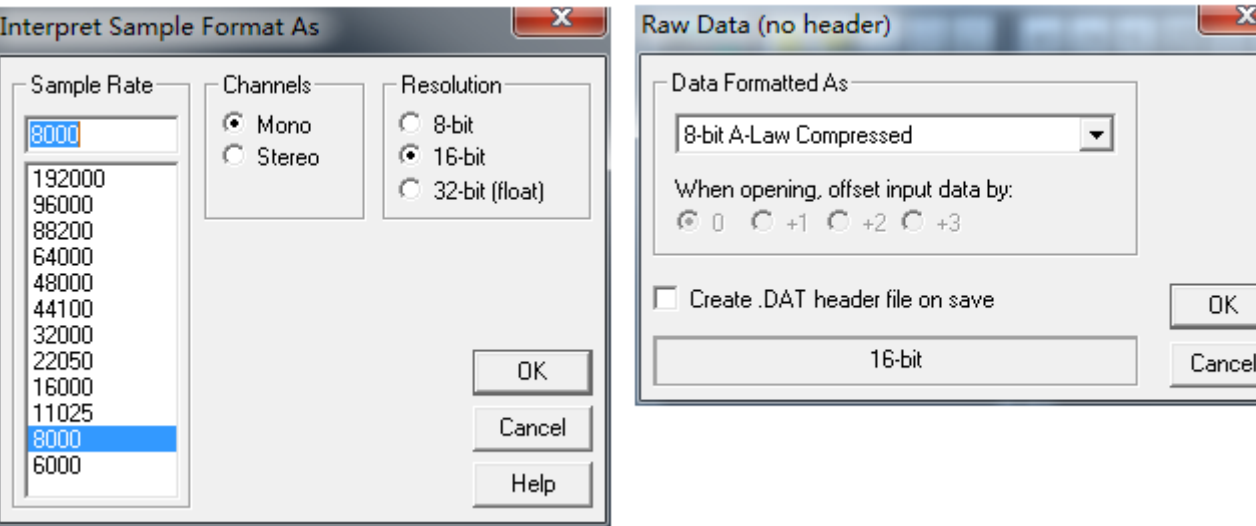

二十、 外线呼入几个电话一起响铃如何设置

此功能为外线呼入后内部指定的分机一起响铃,其中一个人接听后其他电话停止响铃。 设置方法:在管理软件的端口维护中找到对应的环路中继端口,将该端口的中继模式设置为群呼,将对应的分 机与外线设置一个单独的寻线组。如果在同一个组内的分机不需要进入群呼组可以将群功能保护开关打开。其 他寻线组分机需要呼出使用该组外线呼出,可以在主机设置中将该外线的寻线组设置为公共寻线组。 环路中继端口  $\mathbf{v}$ 

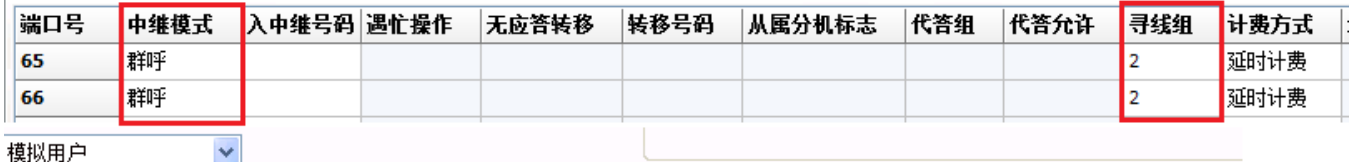

#### 模拟用户

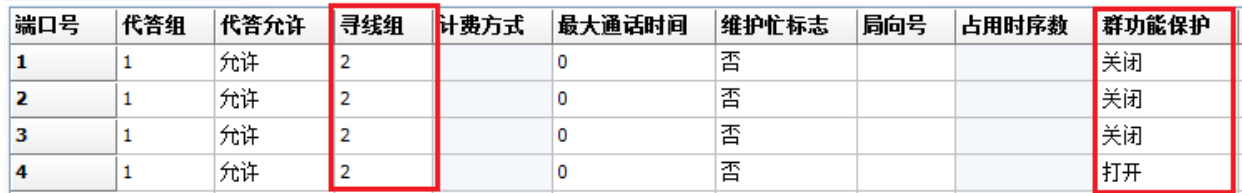

## 二十一、 外线呼入几个电话轮流接听电话如何设置

此功能为外线呼入后内部分机轮流响铃,响铃顺序为挂机空闲时间最长的电话优先。

设置方法: 在管理软件的端口维护中找到对应的环路中继端口, 将该端口的中继模式设置为 ACD, 将对应的分 机与外线设置一个单独的寻线组。当所有分机都在忙时将转接到入中继号码填的分机。如果在同一个组内的分 机不需要进入排队组可以将群功能保护开关打开。其他寻线组分机需要呼出使用该组外线呼出,可以在主机设 置中将该外线的寻线组设置为公共寻线组。

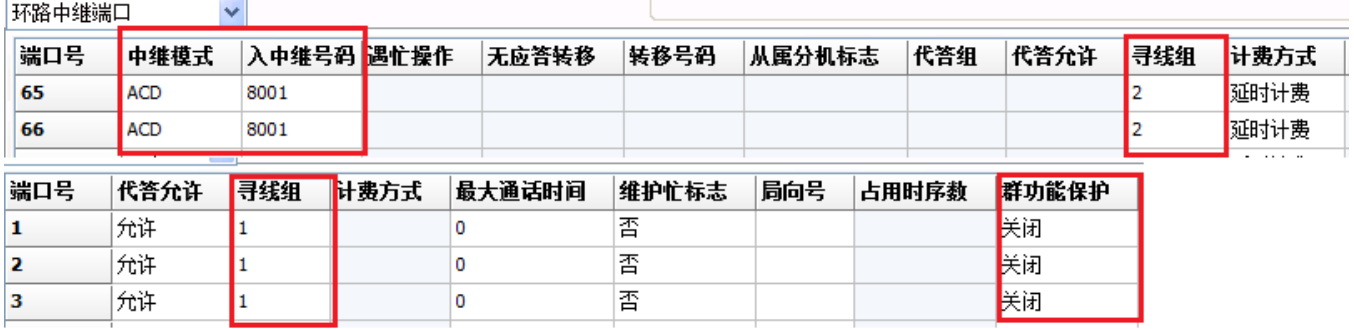

二十二、 分机呼入呼出指定外线如何设置

此功能为专线专用模式,分机打出去只允许使用该外线,该外线呼入直接到该分机。 设置方法: 在管理软件的端口维护中找到对应的环路中继端口, 将该端口的中继模式设置为 DID, 入中继号码 设置为对应的分机号码。

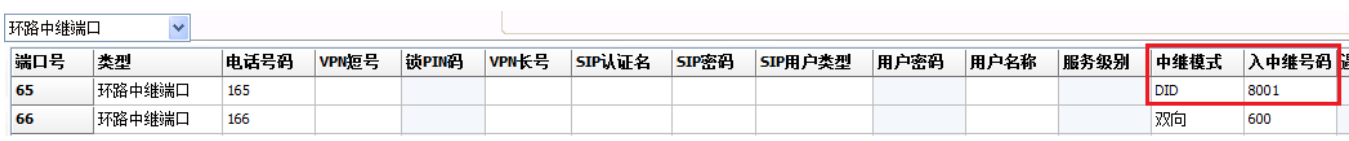

二十三、 分机拨 9 打外线如何设置

交换机默认情况下拨打本地市话时需要加 9,拨打长途号码无需加拨号码直接拨打。不允许拨 9 再拨长途 号码。

 $\overline{\phantom{a}}$ 

设置方法: 在管理软件的前缀码表维护中将外线所在的出局号设置为 9.路由选择设置为市话和长途, 如果路由 选择只选择了市话表示该局向只允许打本地市话不允许拨打长途,选择长途则只允许拨打长途。

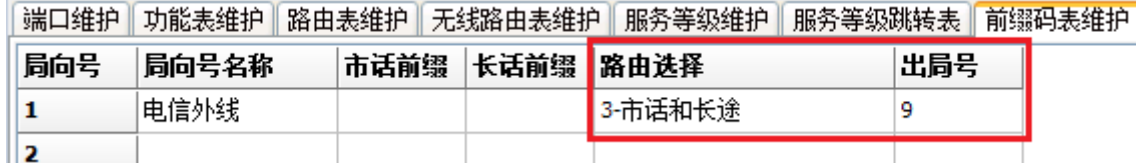

在路由表维护中将外线限拨的路由码90删除。将长途的路由码改为 90,国际长途的路由码改为 900。

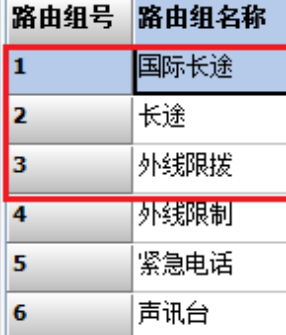

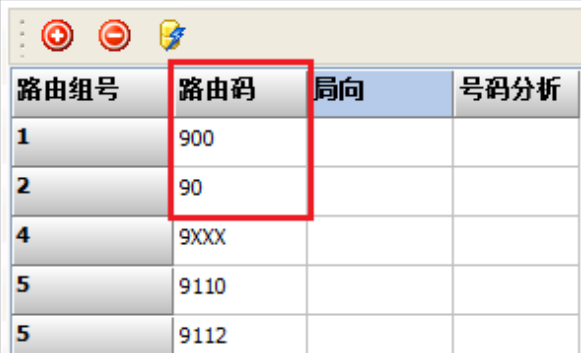

二十四、 分机拨 0 打外线如何设置

交换机默认情况下拨打本地市话时需要加 9,拨打长途号码无需加拨号码直接拨打。不允许拨 9 再拨长途 号码。

设置方法: 在管理软件的前缀码表维护中将外线所在的出局号设置为 0.路由选择设置为市话和长途,如果路由 选择只选择了市话表示该局向只允许打本地市话不允许拨打长途,选择长途则只允许拨打长途。

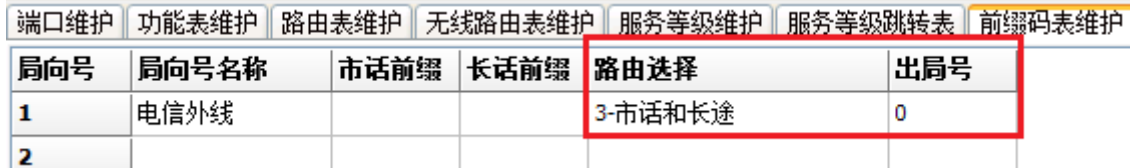

在路由表维护中需要将外线限拨的路由码 90 删除,将其他路由码以 0 开头的在前面加多一个 0, 以 9 开头的将 9 改为 0。

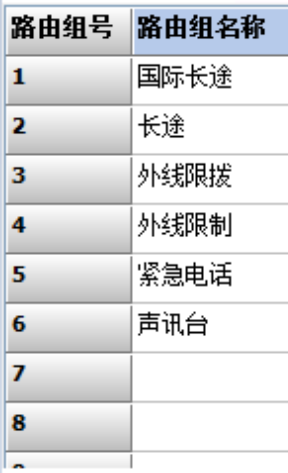

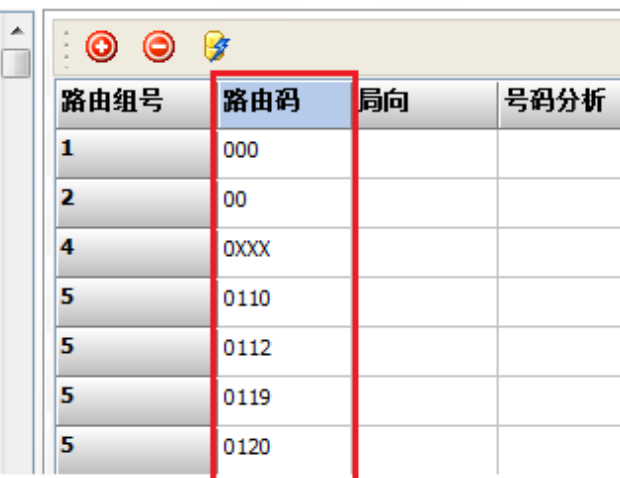

### 二十五、 外线号码直接拨如何设置

当外线需要直接拨打时,内线之间互拨转接就不可以直接拨打,需要在分机号码前加#。 设置方法:在管理软件主机设置中将直接出中继设置为开。

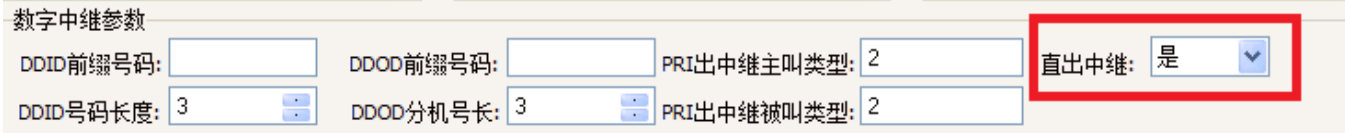

在路由表维护中将外线限拨的路由码 90 删除。将长途的路由码改为 90, 国际长途的路由码改为 900。

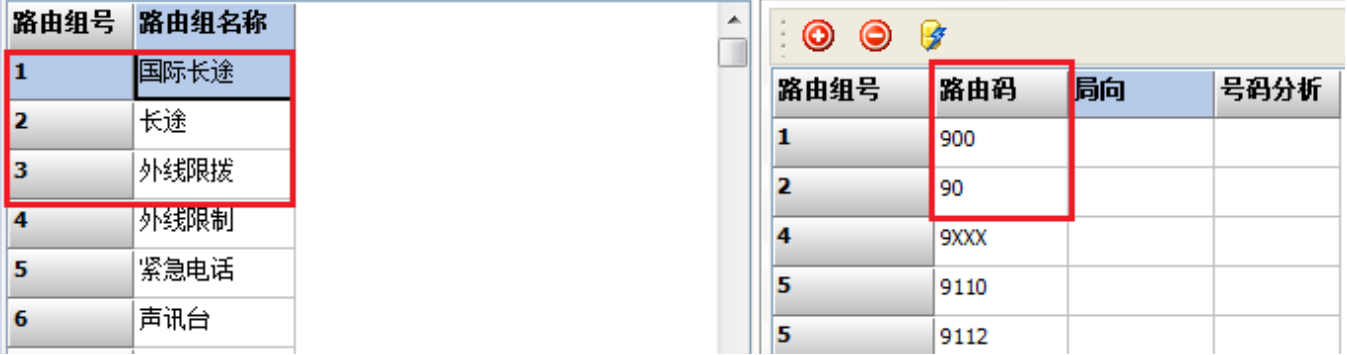

二十六、 分机拨 0 到前台如何设置

内部分机拨 0 或者拨 9 可以到指定前台的号码,前提为打外线的出局号码不能与拨号到前台的号码一样。 设置方法:在管理软件主机设置中将拨号转前台控制设置为拨 0 到前台或者拨 9 到前台。前台号码为转人工话 务台号码。

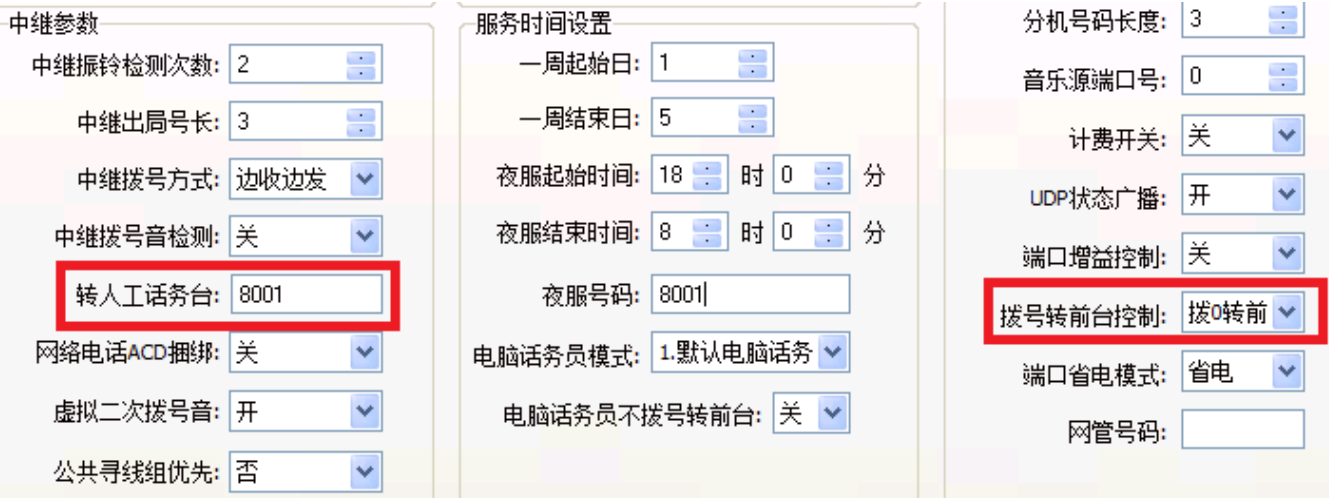

## 二十七、 长途电话自动加发 17909 如何设置

拨打长途或者市话时交换机可自动加发 IP 号码。

设置方法:在前缀码表维护中,将外线所在的局向内输入对应的市话前缀、长话前缀。(默认局向均为 1)

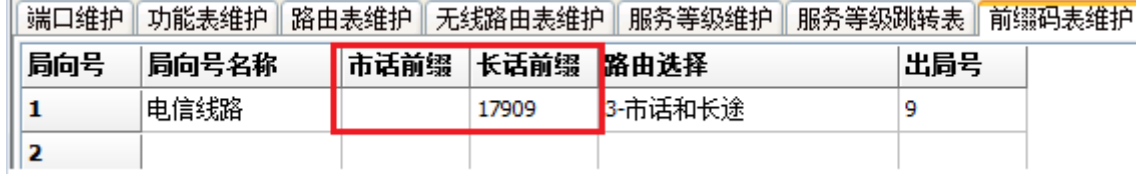

### 二十八、 外线呼入无来电显示如何设置

外线呼入到分机必须要求外线开通了来电显示功能,正常情况下无需进行任何设置就有来电显示,如果电 话接收不到来电显示或者接收到的来电显示不完整就需要调整一些参数尝试。

调整方法:打开管理软件在主机设置中增加或者减少中继振铃检测次数,此参数要求根据外线送来电号码的时 间设置,增加次数将会延长外线呼入接通的时间。

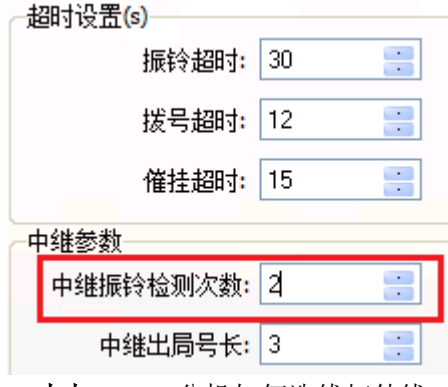

二十九、 分机如何选线打外线

指定外线拨打电话要求分机和外线必须在同一个寻线组,外线必须是非入中继和 DID 外的中继模式。 操作方法:摘机拨打外线端口的电话号码,听到拨号音后直接拨打外线号码。

类型过滤:

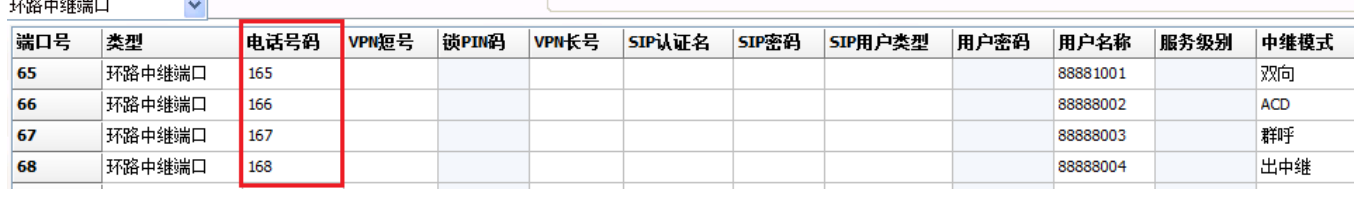

三十、 打外线如何设置外线优先使用顺序

拨打外线时交换机默认为随机选线打出,如果需要打出去优先使用某条外线出局时需要设置公共寻线组。 设置方法:在端口维护中将模拟中继端口的寻线组按对应的顺序设置为单独的组。

<mark>|端口维护 |</mark> 功能表维护 ||路由表维护 || 无线路由表维护 || 服务等级维护 || 服务等级跳转表 || 前缀码表维护 || SIP用户类型设置 || SIP参数配置 || 语音导航配置 || VPN || 主

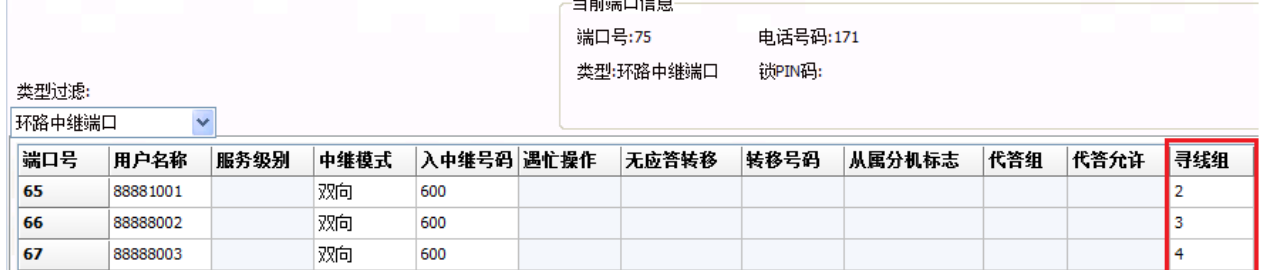

在主机设置中将公共寻线组框内按顺序将寻线组用逗号隔开。开启公共寻线组优先。(逗号必须在英文输入法状 态下输入,必须以逗号结尾)

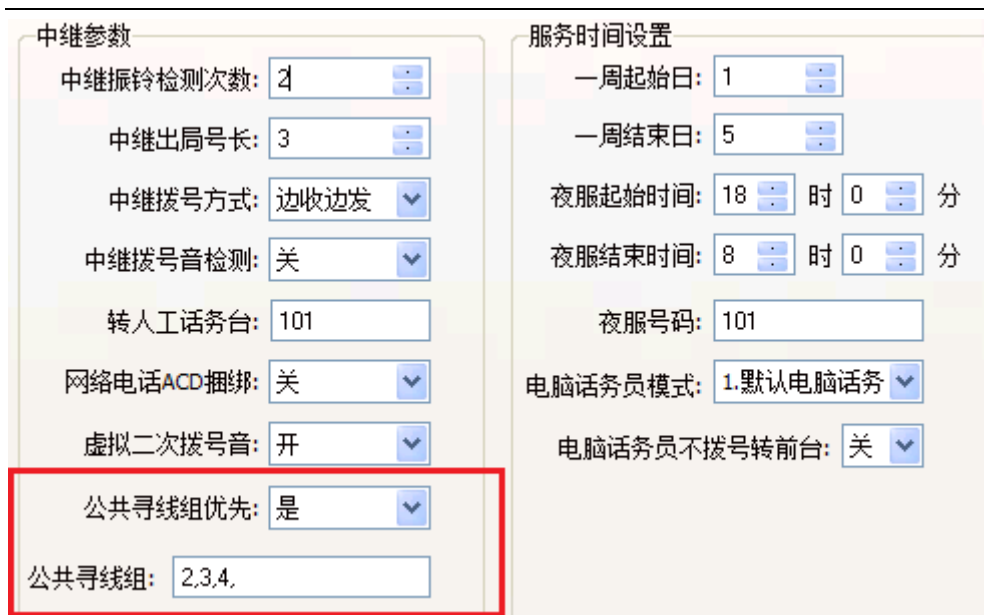

三十一、 外线呼入听到语音拨 0 转前台电话设置

当外线呼入启用电脑话务员时,在听到企业宣告语的时候可以直接拨打分机号码,也可以拨 0 到指定的一 个分机号码响铃。拨 0 可以根据上班下班时间的不同到对应的指定号码。

设置方法: 打开管理软件调试界面进入主机设置菜单,将转人工话务台号码修改为对应的上班时间拨 0 指定号 码。将夜服号码修改为对应的下班时间拨 0 指定号码。

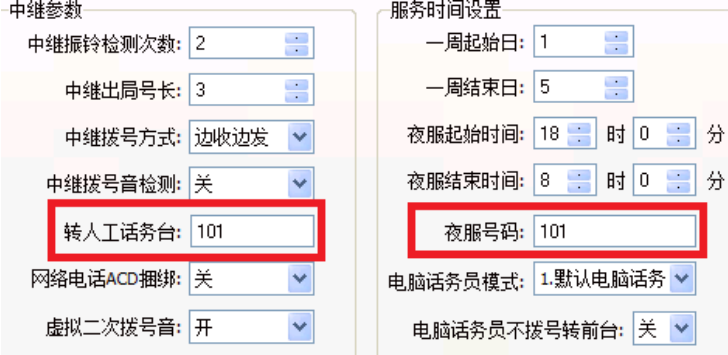

三十二、 外线呼入听到语音不拨号码转前台电话设置

当外线呼入启用电脑话务员时,听完企业宣告语如果在 15 秒内无拨任何号码时, 交换机自动替用户拨 0。 设置方法:打开管理软件调试界面进入主机设置菜单,将电脑话务员不拨号转前台设置为开。

如果需要调整听完企业宣告语后转接的时间需要在 telnet 登陆交换机后进入 config 菜单使用 mod 修改命令将 IVR 拨号超时设置为需要的时长(秒)。

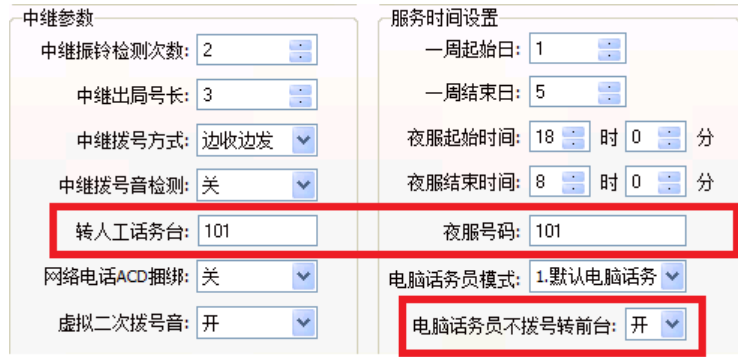

三十三、 分机呼叫转移如何设置

呼叫转移分无条件转移、遇忙转移、无应答转移三种状态,

### 无条件转移

设置方法:在电话机上输入\*21+转移的分机号码听到嘟嘟嘟证实音表示设置转移成功。

取消方法:在电话机上输入\*21+自己的分机号码听到嘟嘟嘟证实音表示取消转移成功。

#### 遇忙转移

设置方法:在管理软件中找到对应的分机,在遇忙操作项中选择操作类型,在转移号码中填上遇忙时转移到的 号码。

遇忙全操作 — 电话忙时任何呼入电话都转移。

呼叫等待 — 电话忙时呼入电话听等待音乐。

外线遇忙转移 一 电话忙时外线呼入电话都转移, 内线呼入电话听忙音。(仅限 PGAD3000、PGAD900 机型)

内线遇忙转移 — 电话忙时内线呼入电话都转移,外线呼入电话提示用户忙。(仅限 PGAD3000、PGAD900 机

型)

### 无应答转移

设置方法:在管理软件中找到对应的分机,在无应答操作项中选择操作类型,在转移号码中填上遇忙时转移到 的号码。必须将遇忙转移设置为遇忙全操作无应答转移才生效。

无应答全操作 — 不接听电话超过振铃时间后电话都转移。

外线无应答转移 — 外线呼入不接听电话超过振铃时间后电话都转移,内线呼入电话听忙音。(仅限 PGAD3000、 PGAD900 机型)

内线无应答转移 — 内线呼入不接听电话超过振铃时间后电话都转移,外线呼入电话提示用户无应答。(仅限 PGAD3000、PGAD900 机型)

三十四、 电话会议如何使用

电话会议只能是内部电话召集,不限制内线外线比例。

操作方法:通话中按拍叉簧保持第一方通话,然后拨通另外一方电话,再次按拍叉簧然后拨 4,即实现三方通 话,如需继续增加重复以上步骤。

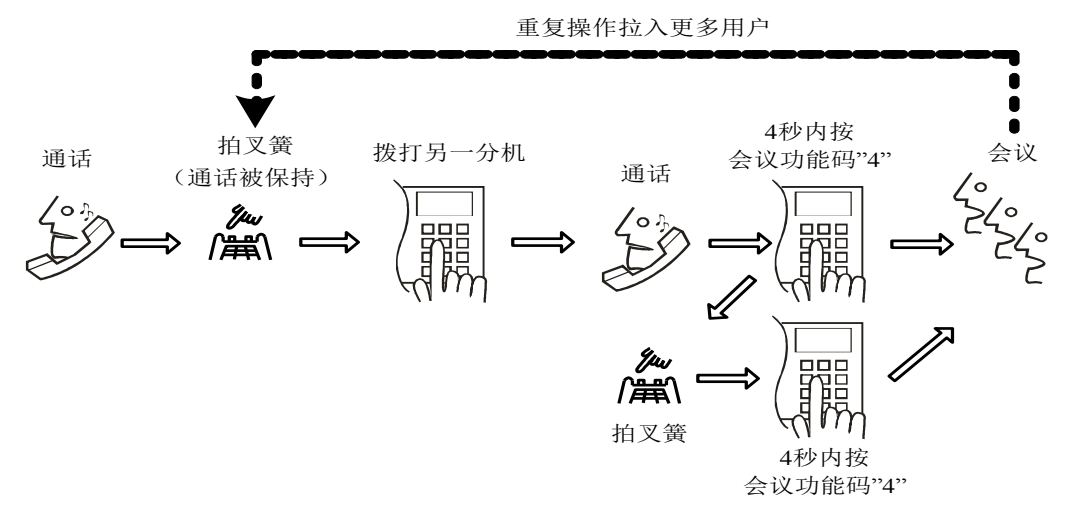

#### 三十五、 缩位拨号设置及使用

缩位拨号是指预先在交换机内设置外线号码,在拨打交换机内设置的号码时,只需拨几位的代码即可呼叫 对应的外线号码。

TDMx2000 系列交换机缩位号码的设置均可以在话机上面操作或者在软件中设置。任何分机只要在管理软件中设 置有"用户密码"都可以添加或修改缩位号码。

缩位代码号长及缩位拨号数量在 TELNET 的 config 项中设置,最大的缩位拨号数默认为 2048。最大修改数量为 6000 个。缩位号长为 2 时缩位代码应该为 00-99 总计 100 个。缩位号长为 3 时缩位代码应该为 000-999 总计 100 个。缩位号长为 4 时缩位代码应该为 0000-5999 总计 6000 个。缩位号长设置完毕需重启交换机方可生效。

#### 缩位号码电脑设置方法

在管理软件中的"缩位拨号维护"中将缩位号码填在被缩位号码中。注意:外线时号码前面必须加上设备的出

局号。序号表示为缩位代码,如下:

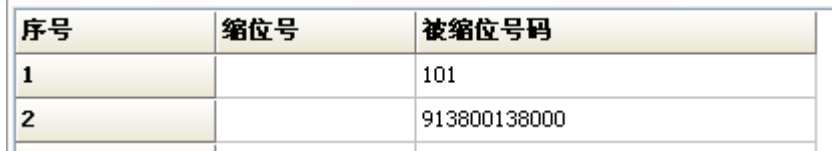

### 缩位拨号使用方法:摘机+#3+缩位代码

三十六、 随身密码设置及使用

随身密码可以在任何分机上登陆并且拨打外线,其服务等级为随身密码的等级。通话费用将计算在随身密码编 号上。电话系统随身密码数量上限为 2048 个。

设置方法: 在 TELNET 的 config 选项中将随身密码设置成开.然后管理软件的随身密码栏中设置密码即可, 如 下图。

使用方法:"摘机+\*57+密码+#"(听到拨号音表示密码登陆成功,出现忙音表示密码登陆失败),听到拨号音就 可按平常拨打外线方式进行呼叫。计费话单呼出方将显示此密码编号。

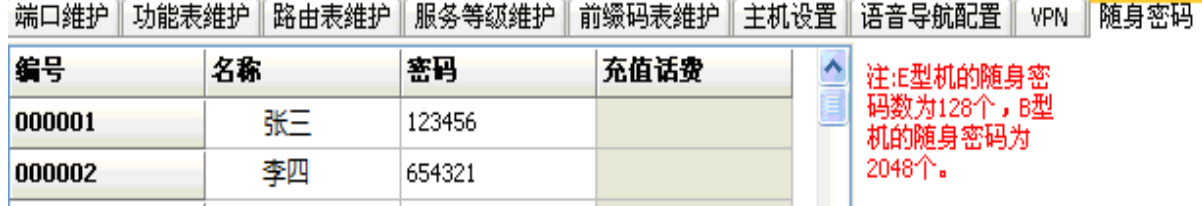

### 三十七、 数字多功能专用话机直选键设置

数字话机配备 20 个直选键,当直选键设置成分机时,按此直选键即可呼叫此分机,如果设置成外线时,按 此直选键即可选择此外线打外线。

设置方法: 在 TELNET 的登录状态下输入 MONITOR 然后回车输入 MOD 进行修改或者添加直选键设置。如"1-1" 其中前面的数字为数字话机 20 个直选键电路号,后面的数字为分机或者外线的端口号。如需退出输入 Q 然后回 车。修改完成重启交换机设置生效。

[\] \$>monitor

[\monitor] \$>help

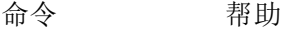

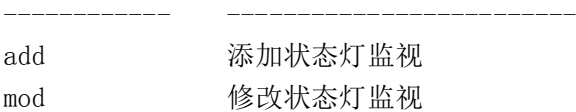

del 删除状态灯监视

```
list 显示状态灯设置
```
exit 退出状态灯设置

[\monitor] \$>mod

请输入 状态灯编号-电路号(如: 1-3): 1-1

三十八、 经理秘书功能如何设置(PGAD3000、PGAD900 型交换机)

经理秘书功能为所有呼入经理的电话都呼转至秘书分机,只有秘书分机号码能直接呼叫或者转移至经理分 机。转移模式分为全部呼叫转移、内部呼叫转移、外部呼叫转移 3 种模式

设置方法:在管理软件中找到经理的电话端口,在用户名称中增加代码设置转移模式。

^A+号码(全部来电都转)

^E+号码(内部呼叫转移)

^T+号码(外部呼叫转移)

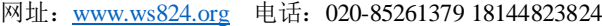

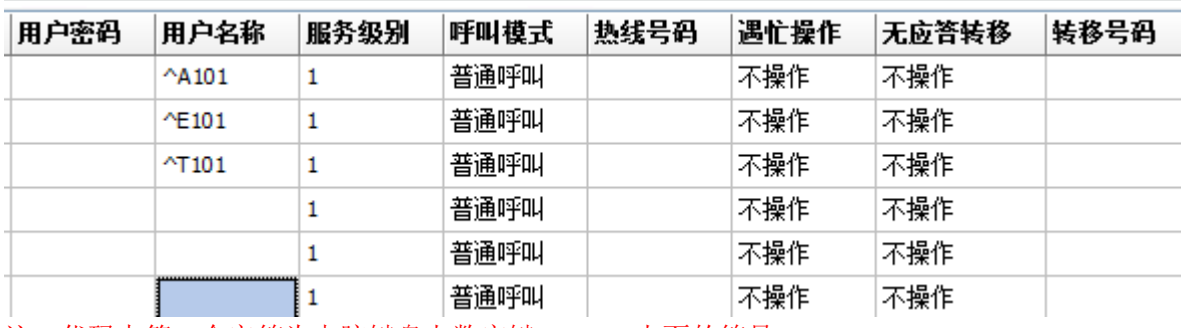

 $\Box$   $\Box$   $\Box$ 

注: 代码中第一个字符为电脑键盘上数字键 Shift+6 上面的符号

三十九、 PC 话务台软件如何连接

**Contract Contract** 

PC 话务台软件可以查询交换机分机状态、外线接入状态、来电弹屏、设置服务等级、叫醒等功能。在光盘和官 网的下载专区都下载软件。

连接方法: 打开 PC 话务台软件, 在网络设置中将电话交换机的 IP 填好。再点击用户登录将自己的分机号码输 入在电话号码栏内,密码为管理软件内设置的用户密码(默认为空),设置好后点击登陆进入软件界面。

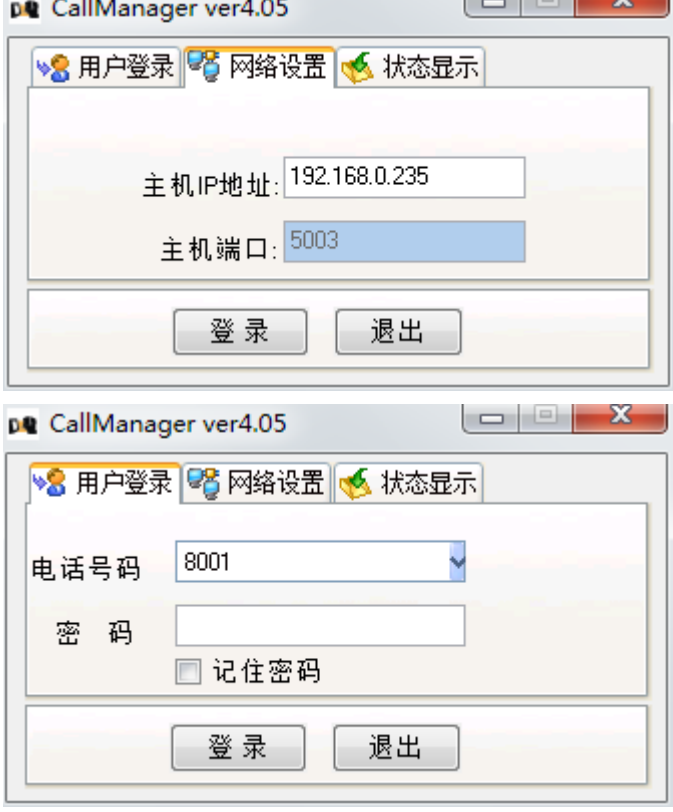

四十、 录音软件如何连接(D、DC200、F 型交换机)

录音软件主要将交换机拨打的外线电话通话过程录下来。录音将分免费的单机版和收费的网络版,光盘内 和官网下载专区有单机版录音软件供测试使用。

设置方法:打开录音软件登陆界面,输入账号和密码(默认 admin)然后点击登陆。

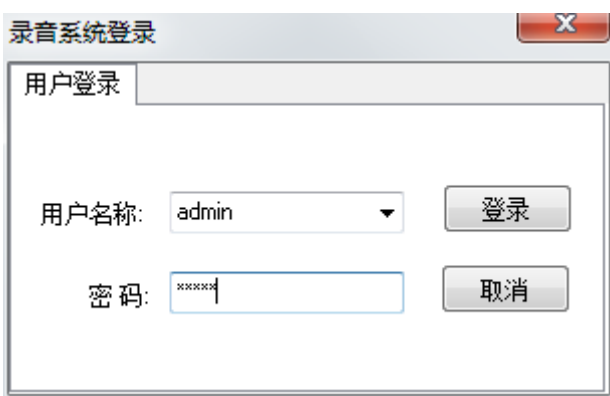

在主控面板内设置好交换机的 IP 地址、端口号 5003、账号密码(管理软件登陆的账号和密码,默认 admin), 设置完成后点击启动录音,当启动录音变为停止录音表示录音软件正常工作中。

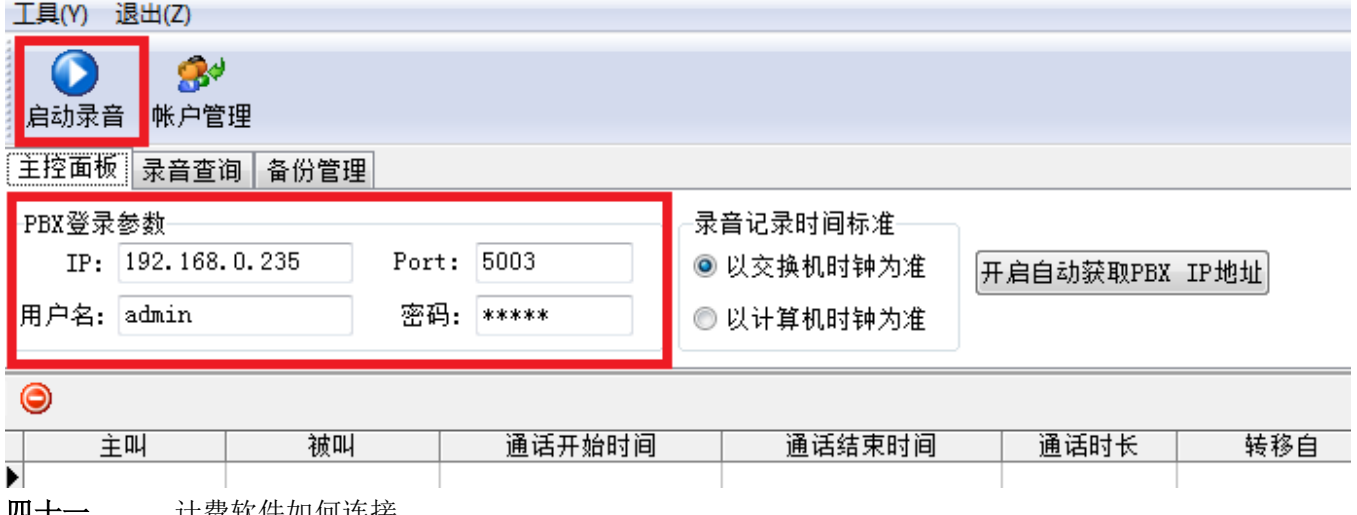

# 四十一、 计费软件如何连接

计费软件主要将交换机拨打的外线电话实现计费功能。全系列交换机与唐信、梓博、商朝等计费软件厂家 均有对接过,光盘内和官网下载专区有免费的商朝计费软件供测试使用。

设置方法:在管理软件内的主机设置菜单中将计费开关设置为开。在计费软件中设置好交换机的 IP 地址以及账 号密码登陆即可。

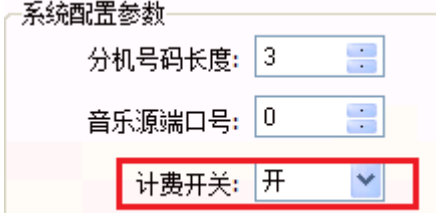

打开计费软件,输入用户账号和密码(默认 admin)然后确定登陆。

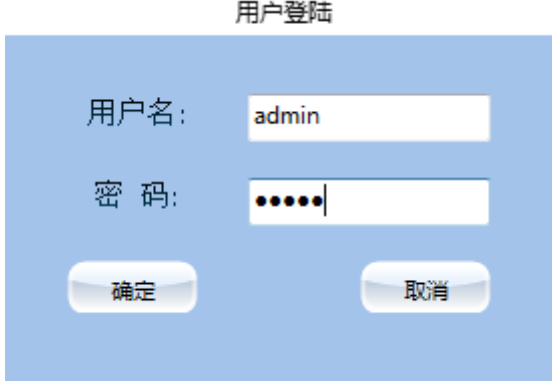

在系统设置中输入交换机的 IP 地址登陆账号和密码,账号和密码为交换机管理软件登陆的账号和密码(默认 admin),在输入栏内输入完成后需要敲回车确认输入内容后才能修改下一项。保存设置后即可登录到交换机提 取话单。

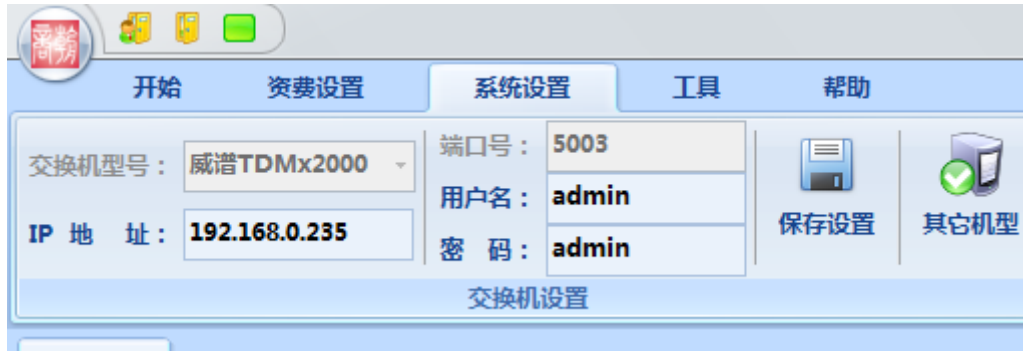

四十二、 系统如何升级

交换机增加新功能或者格式化后都需要升级,在升级过程中不允许登陆管理软件,否则会导致升级失败。 升级包的命方法是: 如 "update2.11.01F"其中 "2.11.01"为机器版本号后面的字母 F 为机器的型号。XM 表 示 PGAD3000 型升级包; F 表示 F 型升级包; H 表示 PGAD900 型升级包; L 表示型升级包; DM 表示 DC200 型升级 包。升级包有 2 种,一种是一个直接的升级包安装程序,一种是一个升级包文件。

升级步骤:1.将升级包解压出来安装升级包,在桌面生成一个 TDMX2000 远程升级程序。如果是一个升级包文 件时,首先要安装一个此交换机的老版本升级包,然后将此文件更名为"MCU"然后复制到交换机升级包的根目 录覆盖原文件(交换机升级包安装根目录默认为: "C:\Program Files\广州市华谱电子科技有限公司\远程升级  $\langle$ ")。

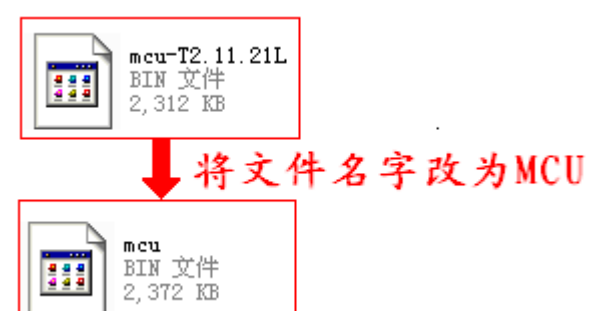

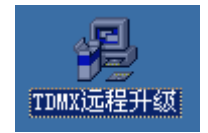

2.打开桌面远程升级程序,在主机 IP 栏输入交换机的 IP 地址(默认 192.168.0.235)。在管理员账号栏输入交 换机的登陆密码(默认 admin),在密码栏输入交换机的登陆密码(默认 admin)。然后点升级对机器进行升级。 升级过程需要五分钟左右,升级完成弹出重启交换机命令,点重启,机器升级完成。

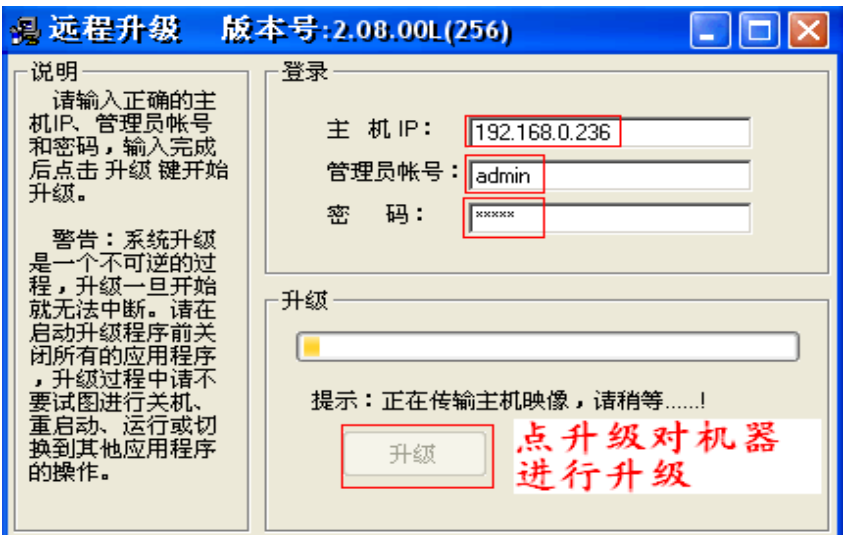